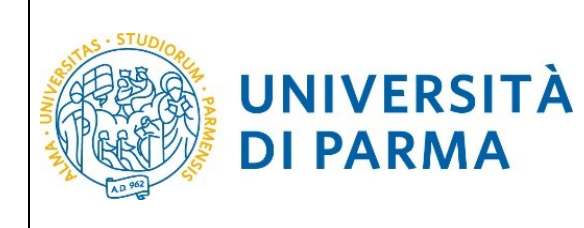

# **ESSE3**

## **GUIDA ALL'ISCRIZIONE ONLINE**

## **AI MASTER E AI CORSI DI PERFEZIONAMENTO A**

## **NUMERO CHIUSO**

## **IN ORDINE CRONOLOGICO DI ISCRIZIONE**

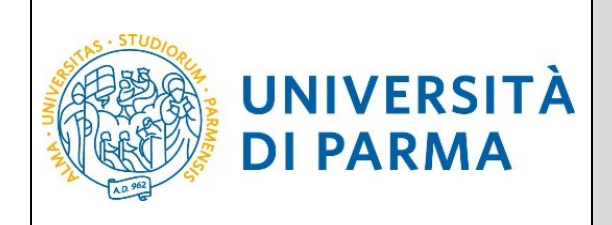

### **1 ͣfase: registrazione al sistema di Ateneo e attivazione delle credenziali.**

Attraverso la registrazione potrai ottenere le credenziali (username e password) per accedere al sistema informativo universitario (ESSE3). Le informazioni per effettuare la registrazione sono visibili al link <https://www.unipr.it/registrazione>

Si ricorda che chi è già in possesso di un account (studente o ex studente) per l'accesso ai servizi informatici di Ateneo NON DEVE EFFETTUARE LA REGISTRAZIONE.

Chiunque abbia smarrito le proprie credenziali può consultare la pagina web all'indirizzo [www.unipr.it/servizi/servizi-line/password](http://www.unipr.it/servizi/servizi-line/password) con le indicazioni su come recuperare USERNAME e PASSWORD. Si consiglia di richiederne il recupero con congruo anticipo.

Collegati al sito della procedura on-line <https://unipr.esse3.cineca.it/Home.do>.

Puoi effettuare la prenotazione del posto a partire **dalla data indicata nel bando/avviso**.

Premi **login** e inserisci le credenziali per accedere alla tua **AREA RISERVATA**.

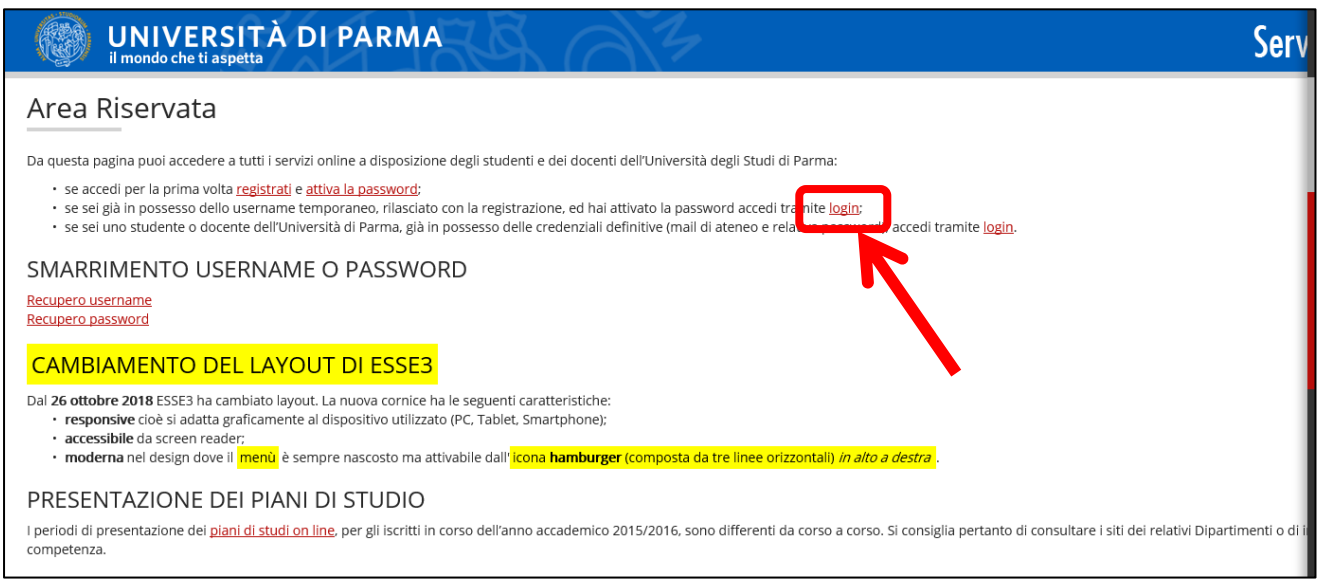

Nella sezione **SEGRETERIA** (menù a destra), clicca sulla voce **concorsi ammissione/corsi accesso cronologico**. Visualizzerai la seguente schermata:

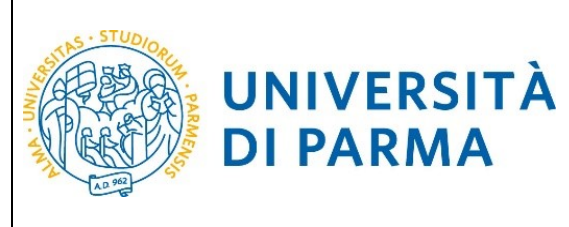

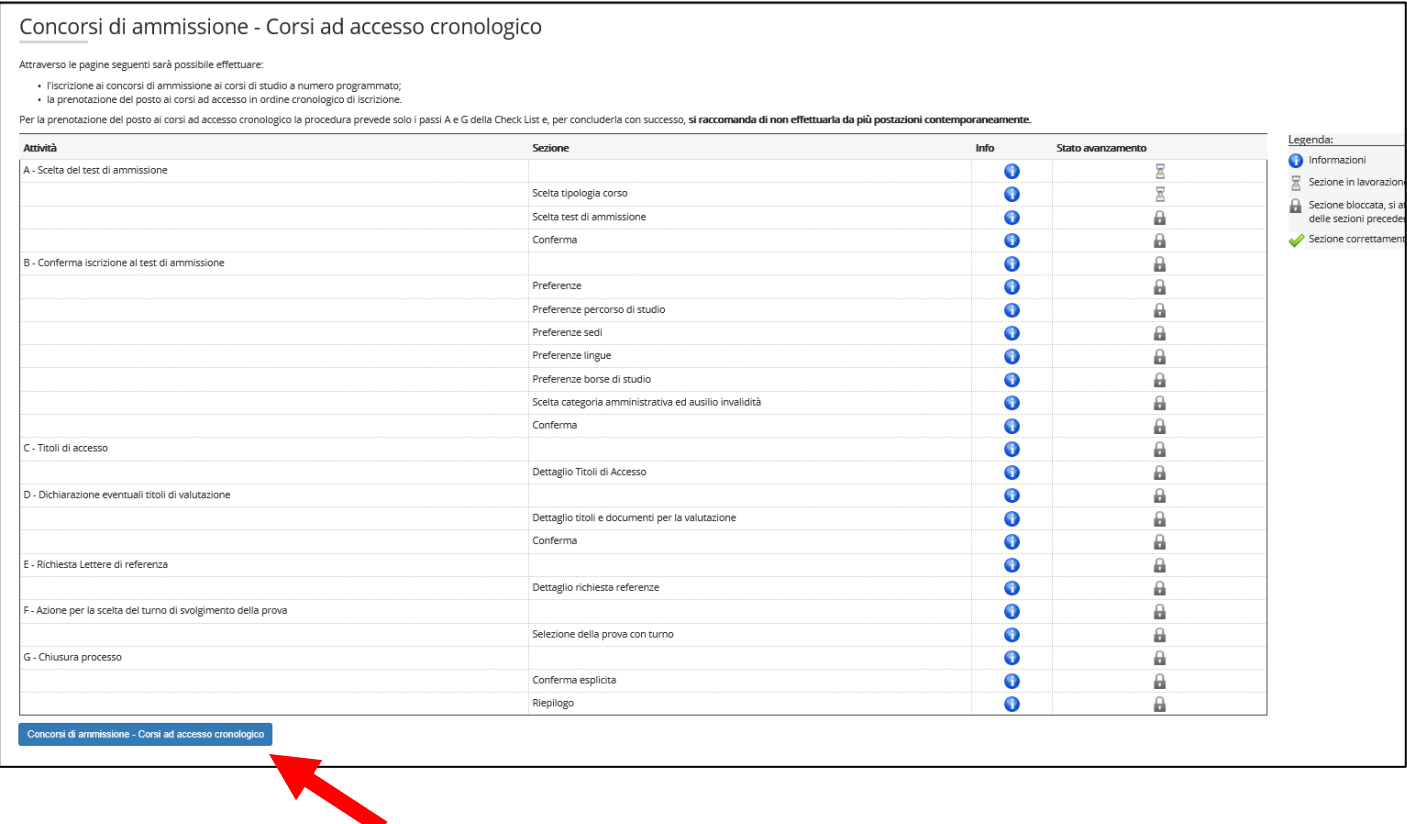

Clicca quindi sul pulsante blu in basso **Concorsi di ammissione - Corsi ad accesso cronologico** per procedere con la prenotazione del posto al corso.

Per prima cosa scegli la **tipologia di corso di studio** (corso di Perfezionamento o Master) a cui intendi prenotarti.

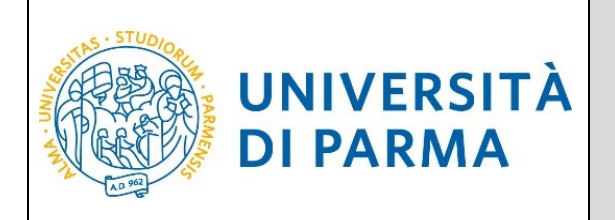

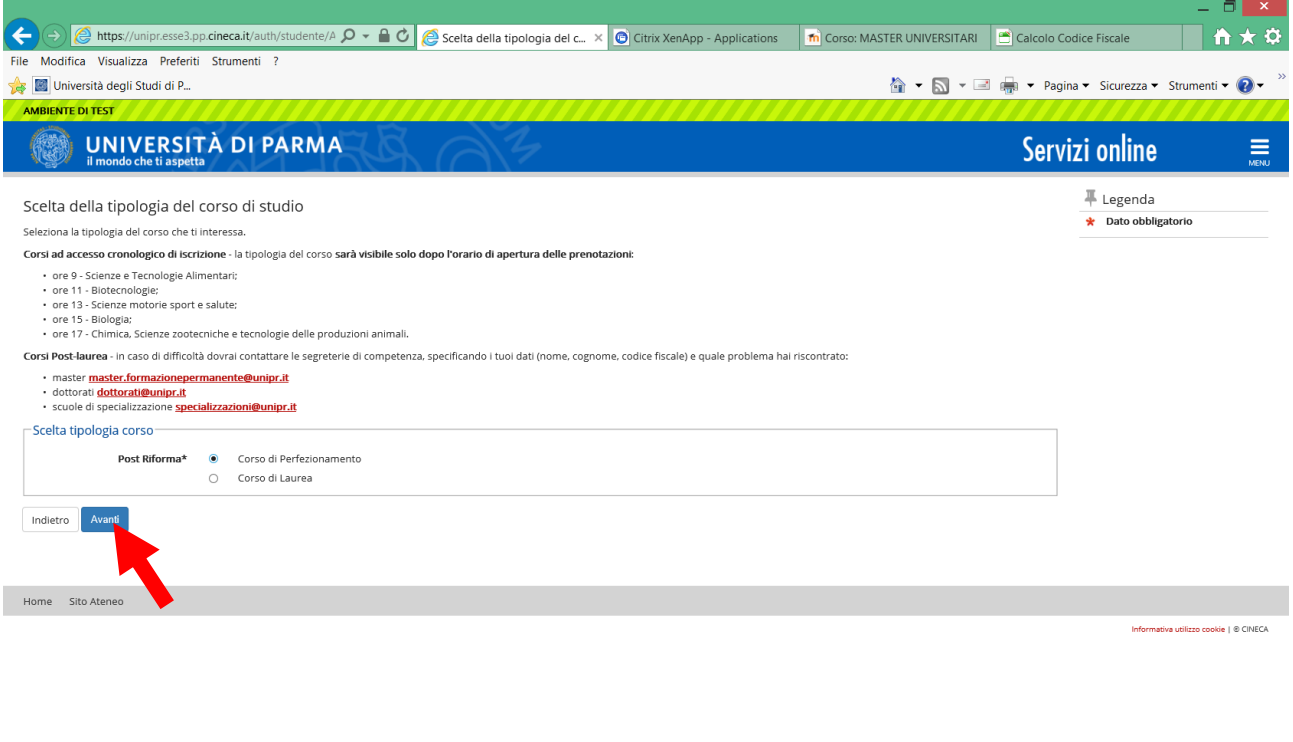

#### H **WE C FOR OF A S DIA**

Dopo aver selezionato la tipologia del corso a cui vuoi prenotarti, clicca su **Avanti**.

Successivamente, devi **selezionare il corso** che ti interessa tra quelli presenti in elenco spuntando la voce corrispondente.

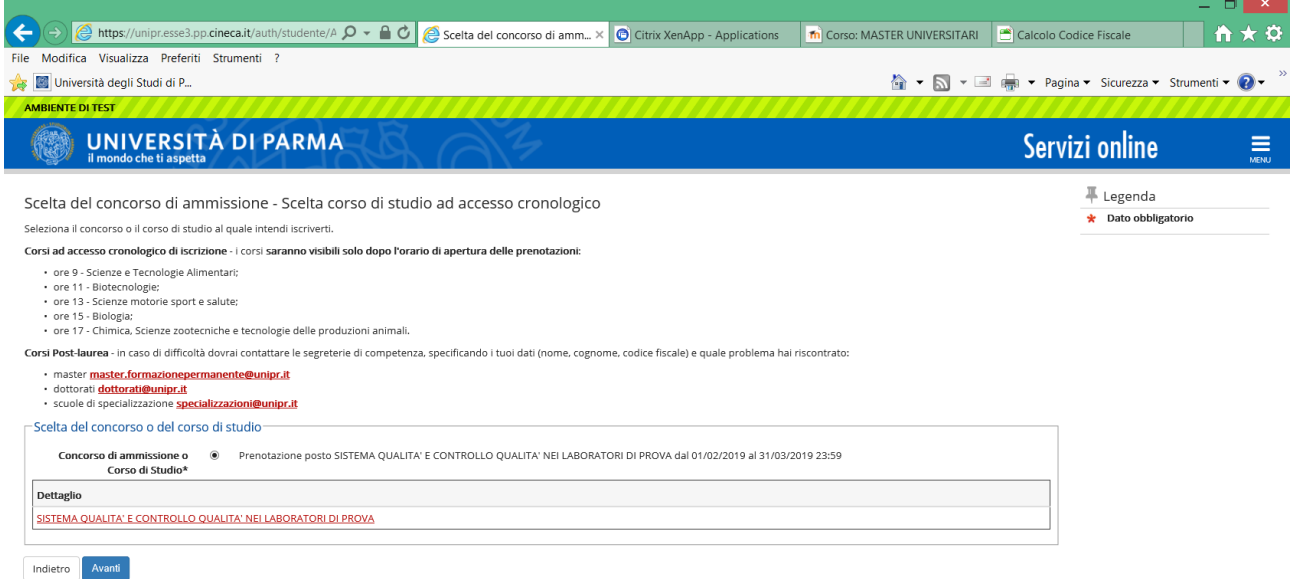

Desktop  $\overline{P}$   $\overline{P}$   $\overline{P}$   $\overline{P}$   $\overline{P}$ 

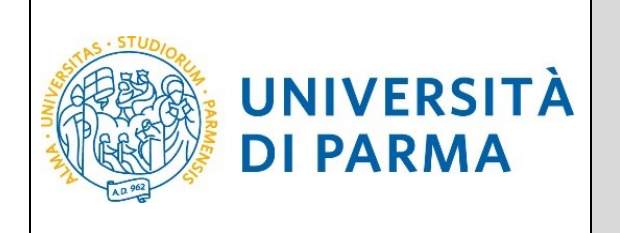

Dopo aver selezionato il corso che ti interessa, clicca su **Avanti**.

Dovrai quindi **confermare la tua scelta**, in fondo alla seguente schermata:

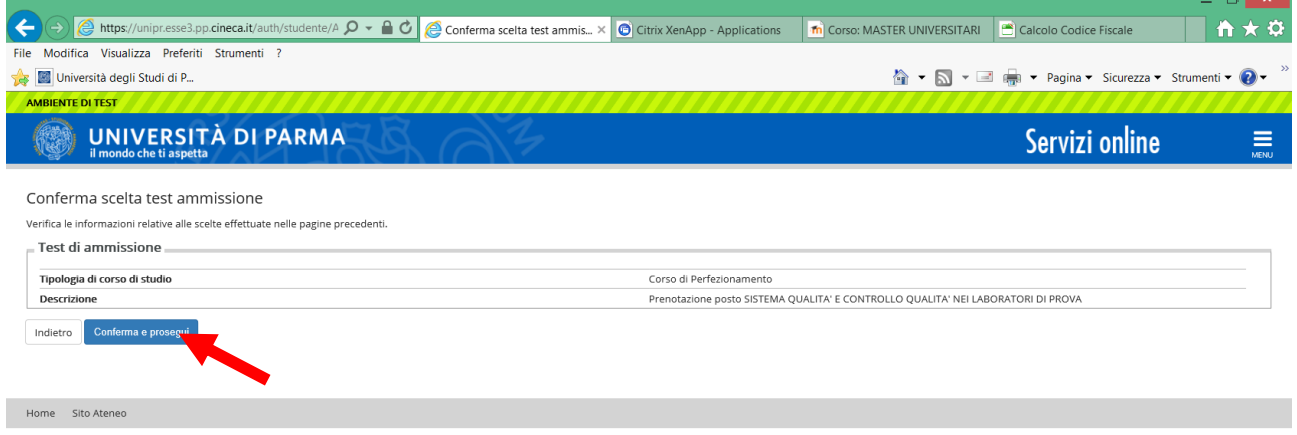

Nella sezione **HOME** (menù di destra), clicca sulla voce **titoli di studio.** Visualizzerai la seguente schermata:

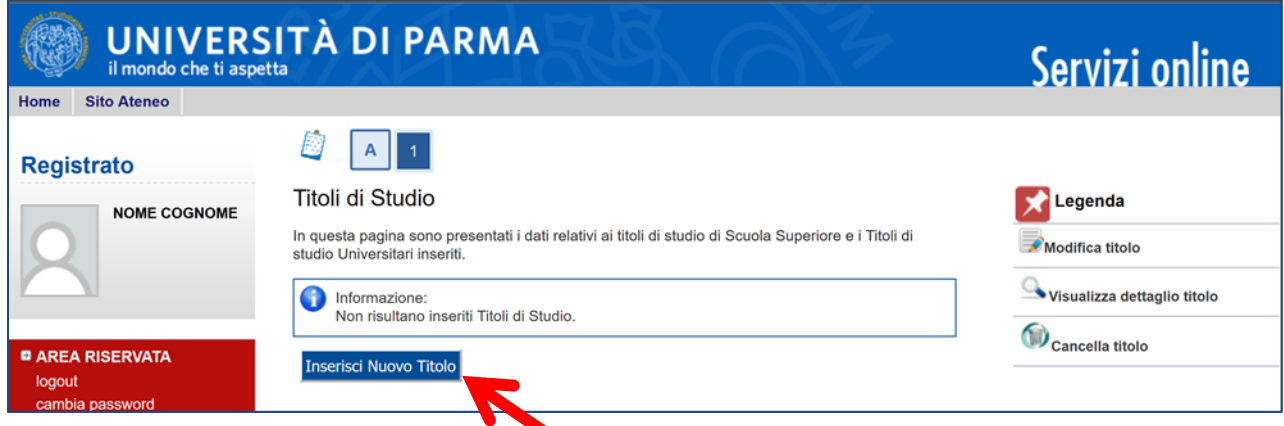

Clicca, quindi, sul tasto blu in basso **Inserisci Nuovo Titolo.**

Ti apparirà la seguente maschera, in cui dovrai effettuare la scelta della **tipologia del titolo.**

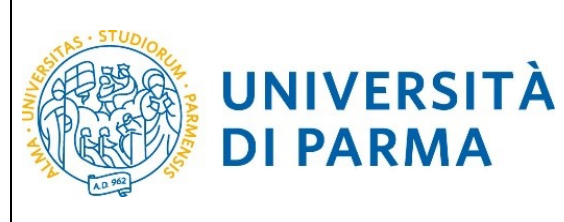

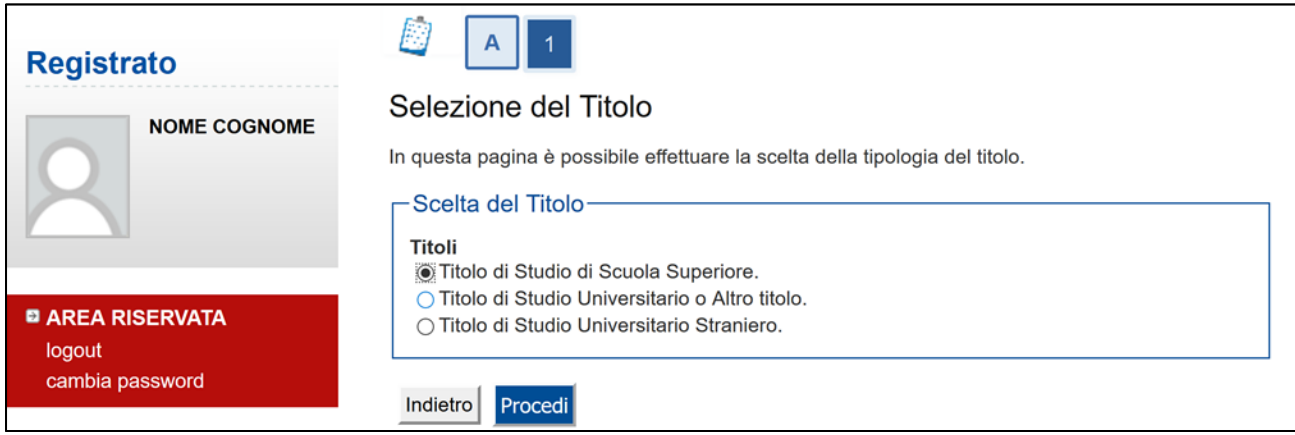

Una volta selezionata la tipologia del tuo titolo di studio, **Procedi.**

Ti comparirà la seguente schermata in cui dovrai specificare **dove hai conseguito il titolo**.

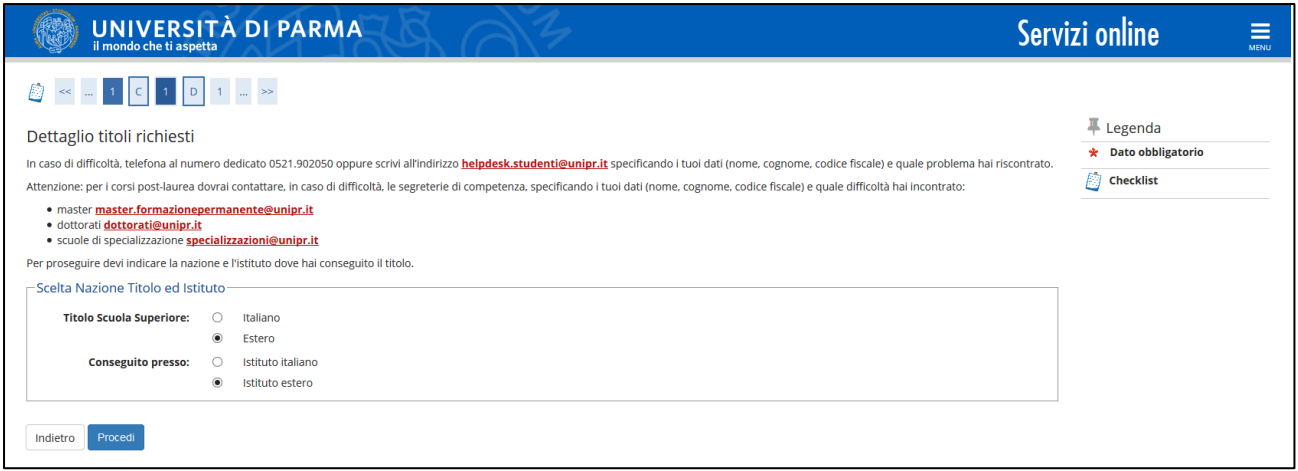

Dopo aver spuntato i dati richiesti, **Procedi**.

**Se hai conseguito il titolo all'estero**, ti verrà chiesto di inserire manualmente il nome del tuo istituto e i dati ad esso connessi.

**Se hai conseguito un titolo in Italia**, invece, dovrai specificare l'istituto in cui hai conseguito il titolo tra quelli presenti in elenco effettuando una **ricerca**.

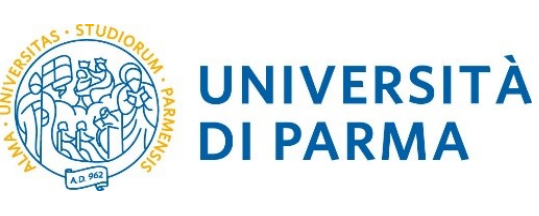

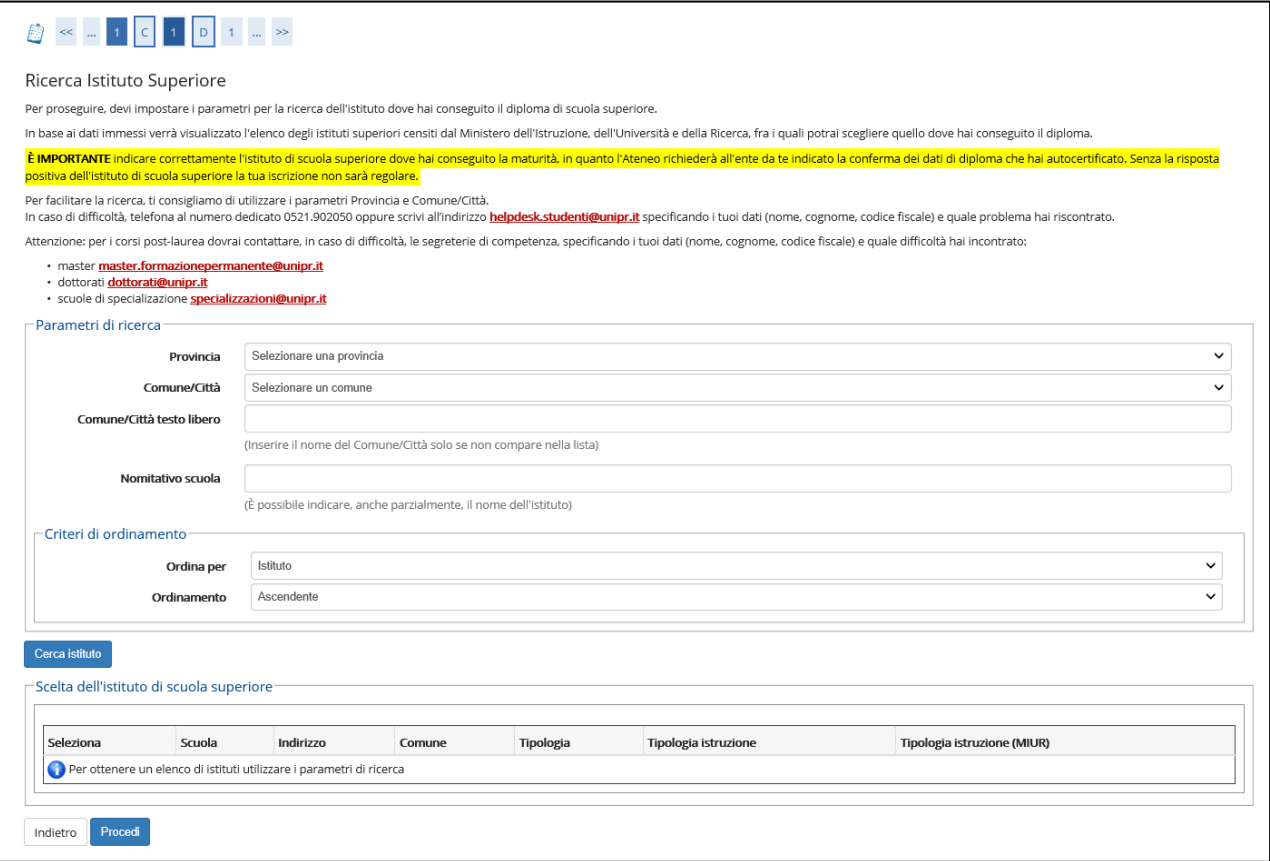

Il sistema contiene **TUTTI** gli istituti di tutti i comuni italiani. Per facilitare la ricerca restringi l'ambito, indicando la **provincia** e il **comune** dell'istituto.

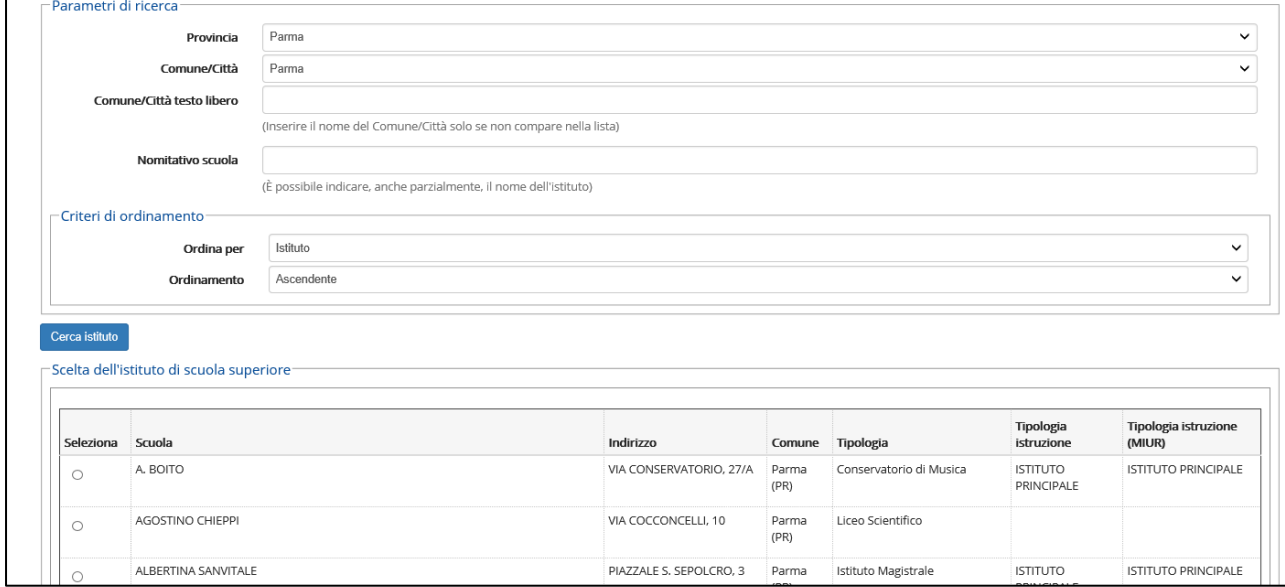

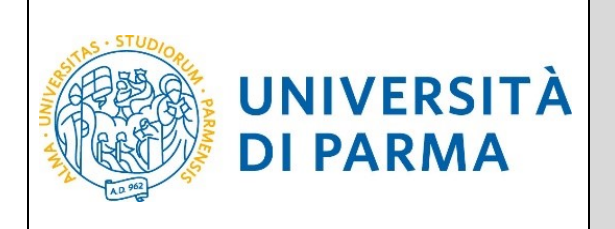

Dopo avere impostato i filtri di ricerca, premi **Cerca istituto**. Ti verrà mostrato l'elenco degli istituti della provincia e del comune selezionati. Seleziona, quindi, il tuo istituto.

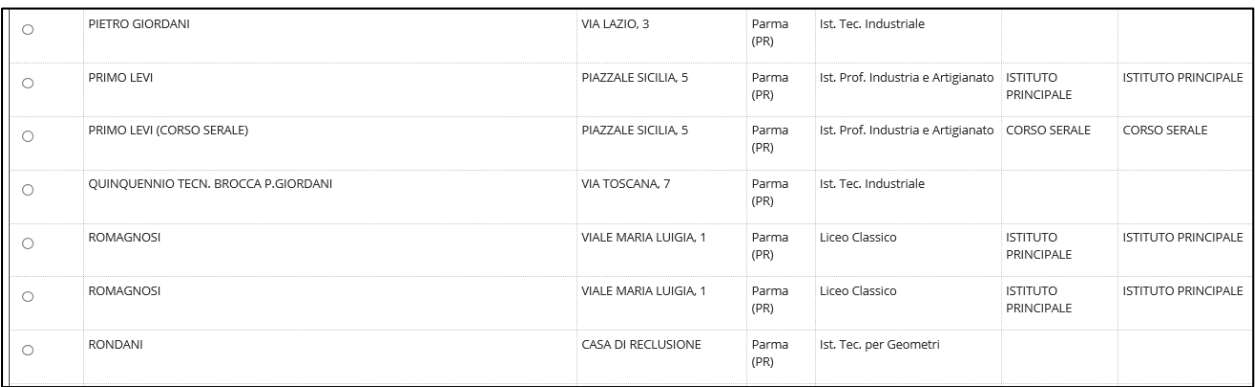

Dopo aver spuntato la voce del tuo istituto, **Procedi**.

Inserisci poi il **tipo di diploma**, **l'anno di conseguimento, la data** e il **voto**.

N.B. Quando inserisci il voto non indicare la base ma solo il numeratore (es. se hai preso 85, nella casella corrispondente indica 85 e non 85/100).

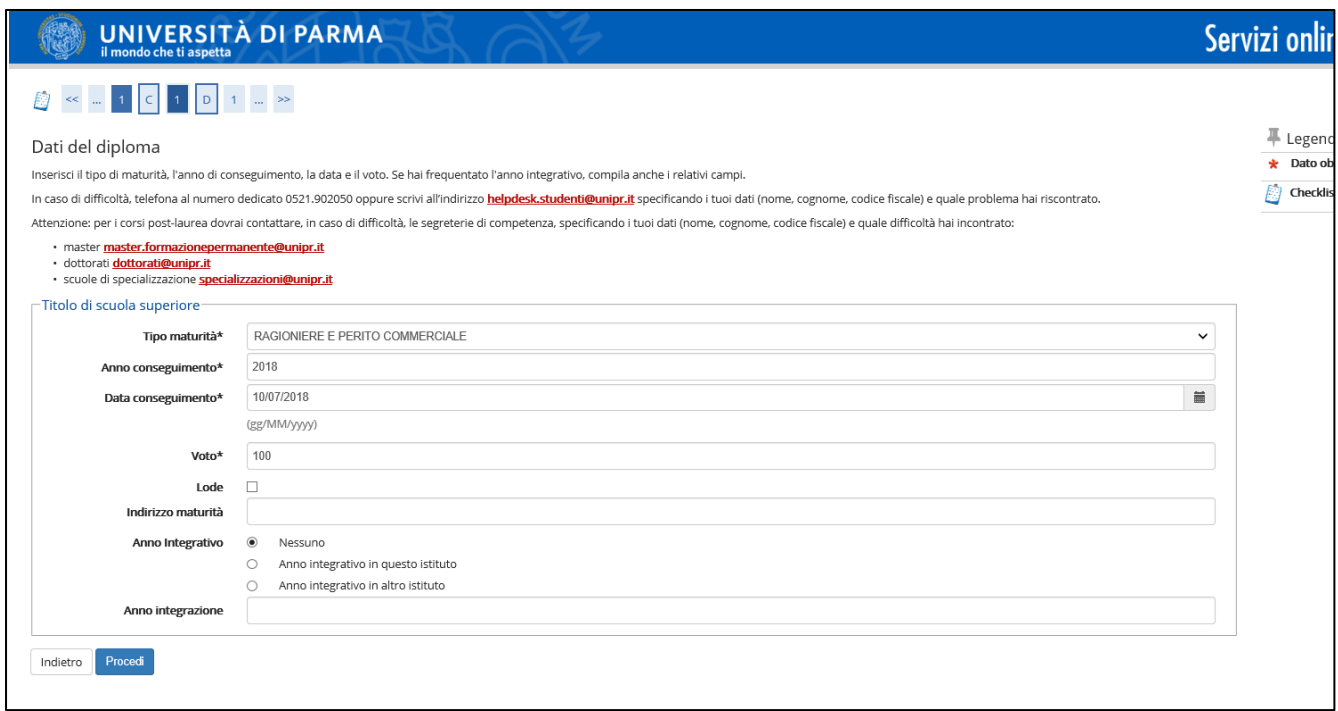

Dopo aver autocertificato queste informazioni, clicca su **Procedi**.

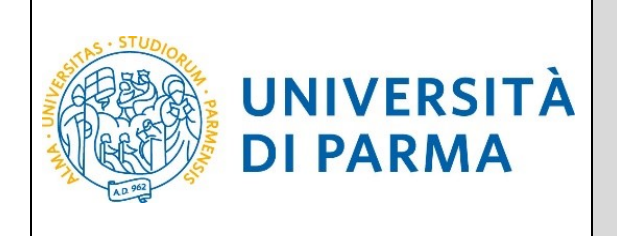

Al termine della procedura di inserimento del titolo ti comparirà il **riepilogo** dei dati inseriti. In caso di errori, potrai modificare i dati inseriti cliccando sull'icona con il foglio e la matita.

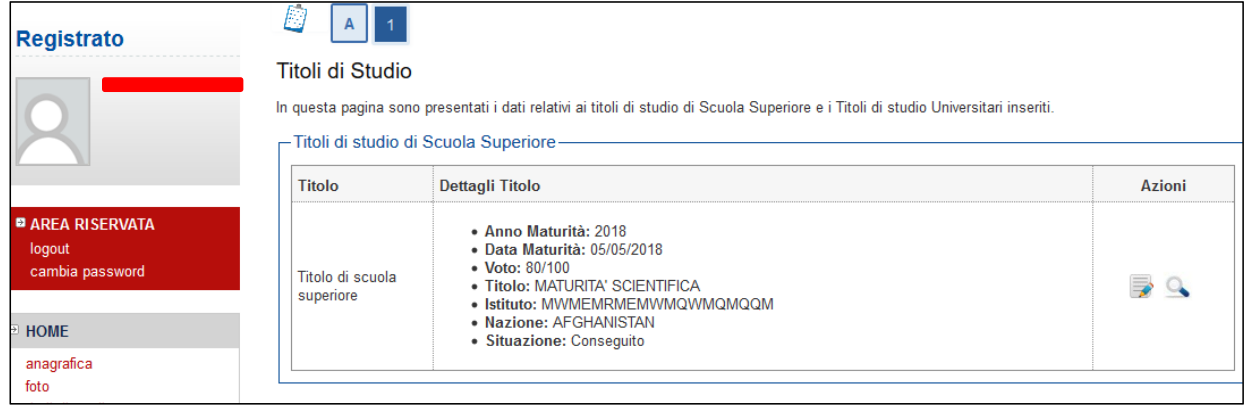

Dovrai procedere analogamente per inserire i titoli di laurea.

Procedi inserendo, nella schermata successiva "Gestione titoli e documenti per la valutazione" il curriculum vitae nel formato europeo, l'autocertificazione dei tuoi titoli di studio (diploma di laurea e di scuola secondaria superiore) ed eventuali titoli di studio conseguiti all'estero (comprensivi di traduzione, legalizzazione e dichiarazione di valore).

Controlla la scelta effettuata e conferma.

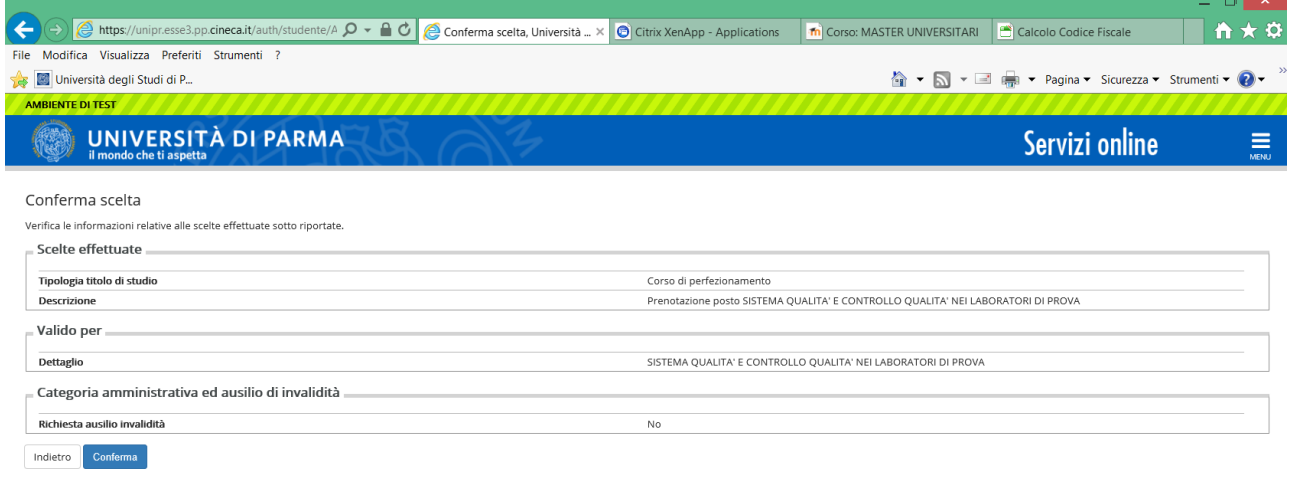

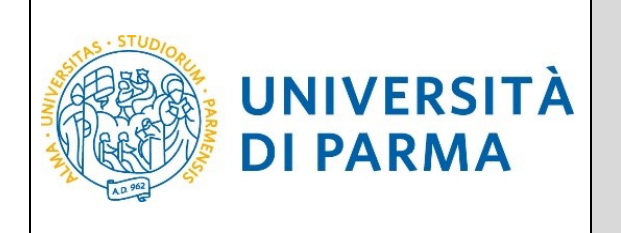

Al termine della procedura di prenotazione posto, ti verrà mostrata una **pagina di riepilogo**, che sarà visibile ogni volta che effettuerai l'accesso alla tua AREA RISERVATA**,** cliccando su **concorsi ammissione/corsi accesso cronologico** dalla voce del menu **SEGRETERIA.**

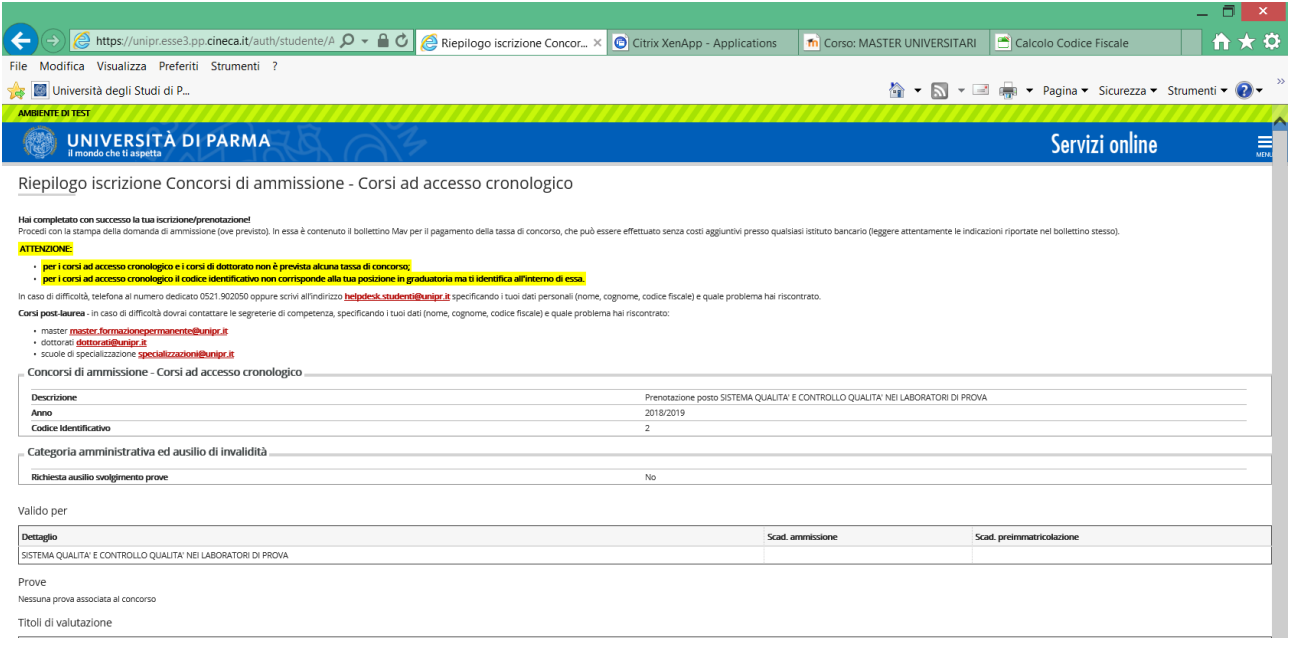

Nella schermata visualizzerai il tuo **Codice Identificativo** (codice numerico).

#### **N.B. Esso non corrisponde alla posizione che ti verrà assegnata in graduatoria ma ti permetterà di riconoscerti all'interno di essa**.

Nel giorno indicato nel Bando/Avviso, verranno pubblicate le **graduatorie** relative alle posizioni acquisite durante la fase di prenotazione ai corsi. Potranno procedere con l'immatricolazione (4<sup>ª</sup>fase) solo coloro che risulteranno AMMESSI.

A variare non saranno le posizioni bensì gli stati:

- 1. **AMMESSO**: rientri nei posti a disposizione al momento della prenotazione del posto e puoi effettuare l'immatricolazione (4<sup>ª</sup>fase); per conoscere nel dettaglio le date entro cui sarà possibile farlo vedi il Bando/Avviso;
- 2. **NON AMMESSO**: risulti soprannumerario al momento della prenotazione del posto e dovrai attendere gli scorrimenti;

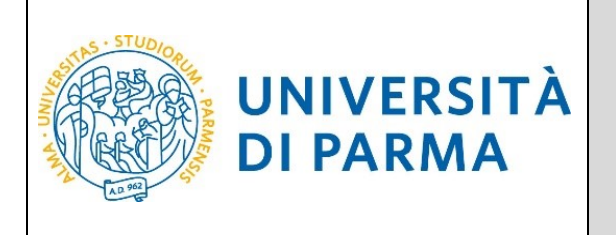

- 3. **PRE-IMMATRICOLATO**: hai effettuato l'intera procedura online di immatricolazione (4<sup>ª</sup>fase) entro la data di scadenza;
- 4. **IMMATRICOLATO**: hai ricevuto il numero di matricola e l'account di posta unipr;
- 5. **ANNULLATO**: per il mancato rispetto della scadenza o per altro motivo, sei escluso dalla graduatoria.